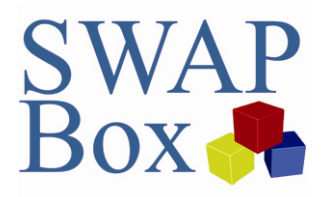

# How to…

Find SWAPBox Users with Similar Interests

# **This guide covers:**

- How to find users by interest or occupation
- How to contact other users

*Other guides you might be interested in: Modifying your Profile, Feedback and Good Practice, Becoming a Reviewer, Asking for Feedback* 

### **Context**

One of the key aims of SWAPBox is to enable users to be part of an online community of social policy and social work educators. On SWAPBox, members can review each other's resources, view member profiles and contact one another.

Many SWAPBox users share professional interests and occupational backgrounds, and will want to identify others with similar experiences and teaching objectives to exchange ideas and discuss issues. Others might be keen to identify members who have expertise in a specific field to contact them to seek their advice on a related topic or to ask for feedback on a resource.

This guide will now explain how to find users with specific interests and occupations, and how to contact them.

### **Finding Users by Interest**

Go to the 'Browse' Section of SWAPBox.

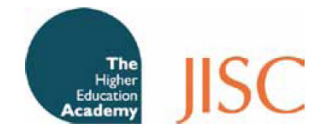

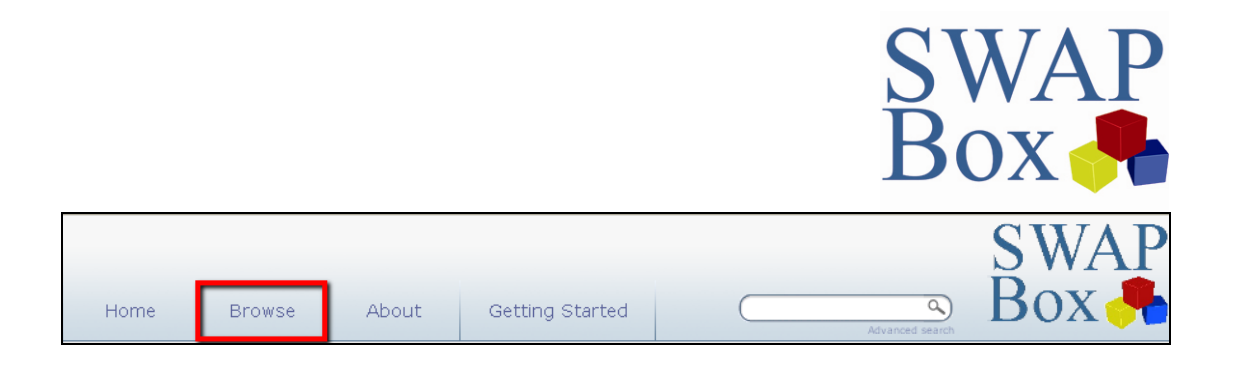

### Scroll down to 'Members may be browsed by the following':

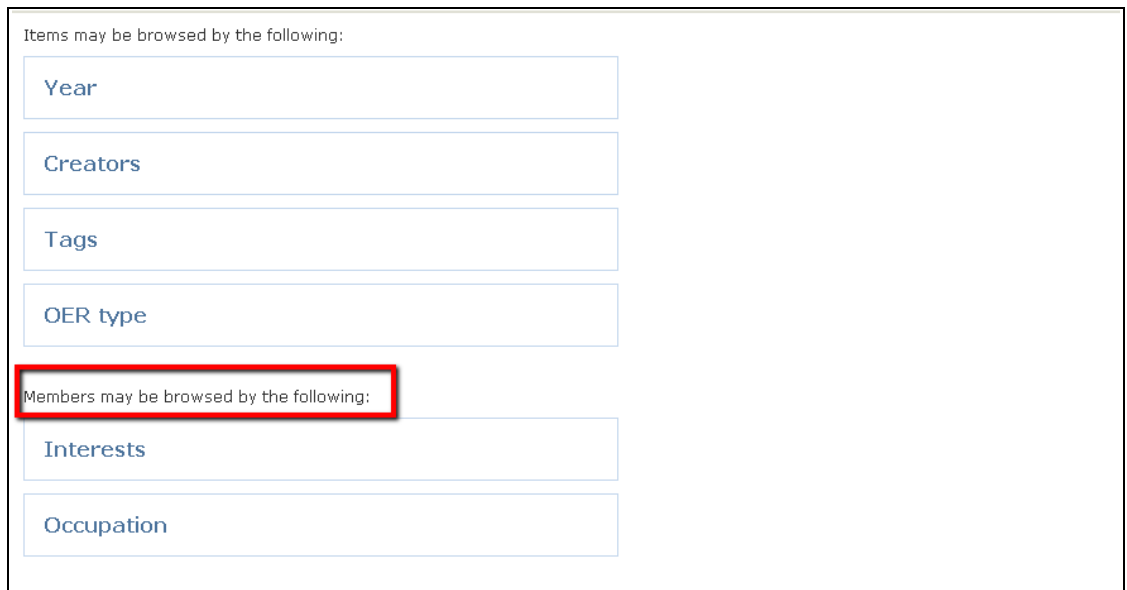

## Click on 'Interests':

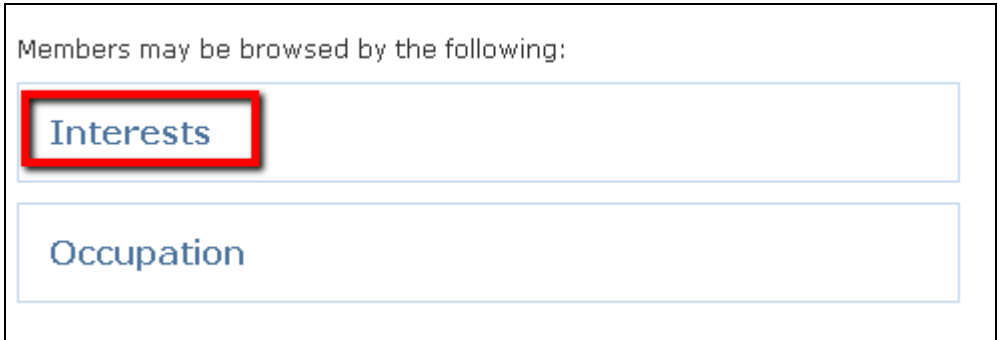

You will now be presented with an alphabetical list of members' interests specified by keyword. The number in brackets indicates the number of members who have indicated their interest in that area.

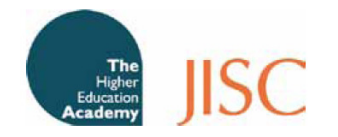

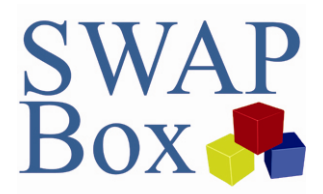

Please select a value to browse from the list below.

ACADEMIC LIBRARIES (1) ACADEMIC LIBRARY (1)

AGE DISCRIMINATION (1) AND PSYCHOLOGICAL ASPECTS OF<br>HUMAN DEVELOPMENT - AND THEIR<br>PRACTICAL IMPLICATIONS (1)

ENQUIRY BASED BLENDED LEARNING  $(1)$  $EQUALITY ACT (1)$ INFORMATION LITERACY (1) INTERPROFESSIONAL LEARNING (1) LEARNING LITERACY (1)

SERVICE USER RESEARCH (1) SOCIAL (1) SOCIAL POLICY (2) SOCIAL WORKER STRESS (1) STUDENT LEARNING EXPERIENCE (1)

Click on the keywords to reveal the SWAPBox members who have specified them as interest areas.

Number of items: 2. <mark>李第</mark> Dr Jules Newman

Click on a name to reveal the member's full profile details, including the other interest areas they have specified. By clicking on any of the interest areas on a member's profile, you will be taken back to the overview page detailing other SWAPBox members who have also specified the same interest(s).

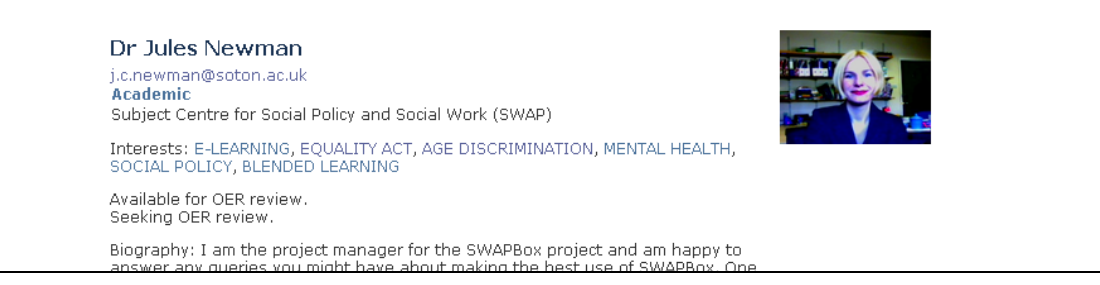

## **Finding Users by Occupation**

Go to the 'Browse' Section of SWAPBox.

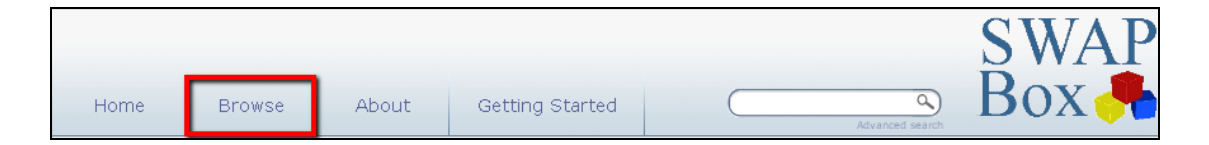

Scroll down to 'Members may be browsed by the following':

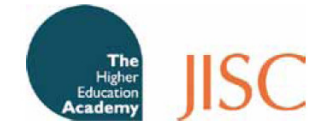

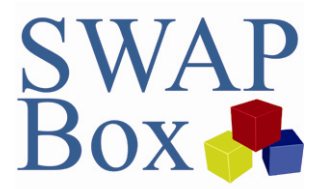

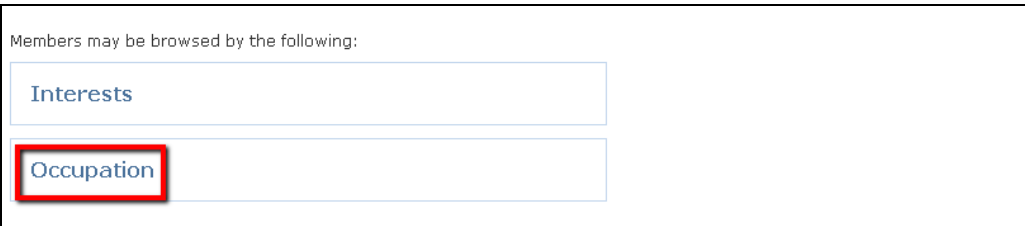

#### You will now be presented with a list of different options:

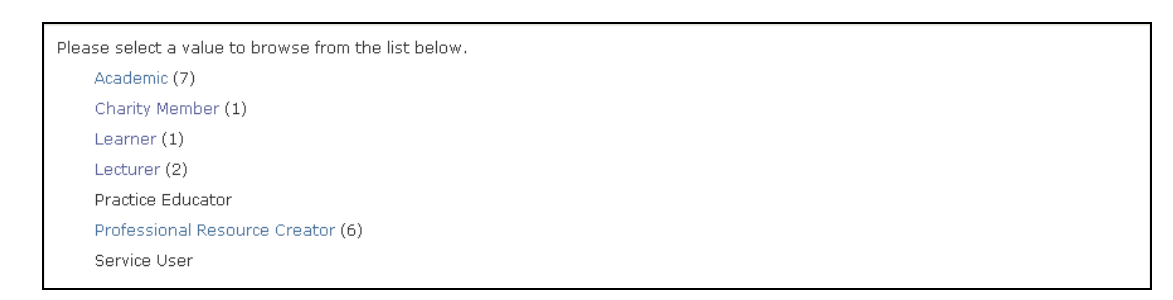

#### Click on an option to reveal the SWAPBox members corresponding to it:

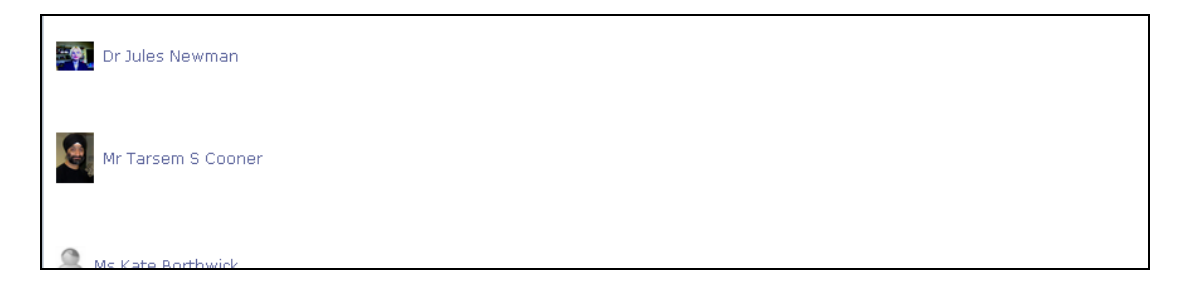

#### Click on a name to reveal the member's full profile details:

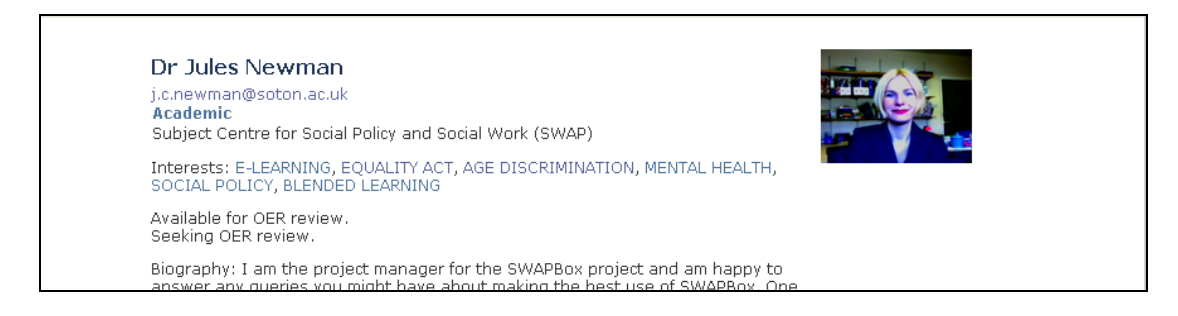

#### **Contacting other users**

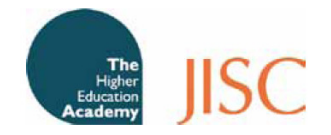

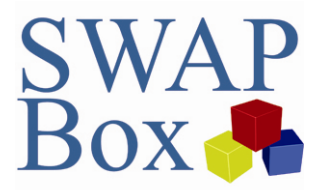

At the moment, you can contact other users by the email address they have specified during registration. You can find these details on their profile under their user name:

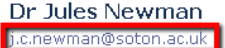

ing dia ma Subject Centre for Social Policy and Social Work (SWAP) Interests: E-LEARNING, EQUALITY ACT, AGE DISCRIMINATION, MENTAL HEALTH,<br>SOCIAL POLICY, BLENDED LEARNING

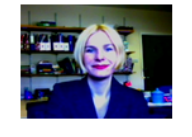

## **How are you using SWAPBox to communicate with other members?**

As the creation of online communities and networks of educators is central to the SWAPBox project aims, we are very keen to hear of your experiences of making contacts through SWAPBox. Please get in touch with the project manager, Jules Newman (j.c.newman@soton.ac.uk) to tell us how you have made use of the networking opportunities on SWAPBox.

## **Where do I go from here?**

For information on how to search for existing resources, using OERs in your teaching and how to upload your own materials, please see the guides on 'Finding and Downloading Resources', 'Using an OER in your Teaching and Learning' and 'Uploading your own OERs'.

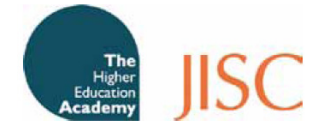